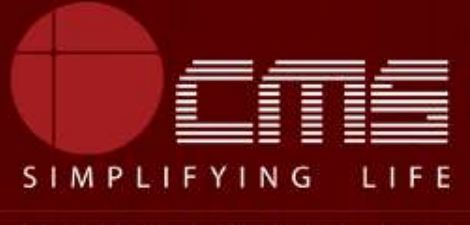

**CMS COMPUTERS LTD** 

# **COMMISSIONERATE OF MUNICIPAL ADMINISTRATION**

## **Collection of Underground Drainage Charges**

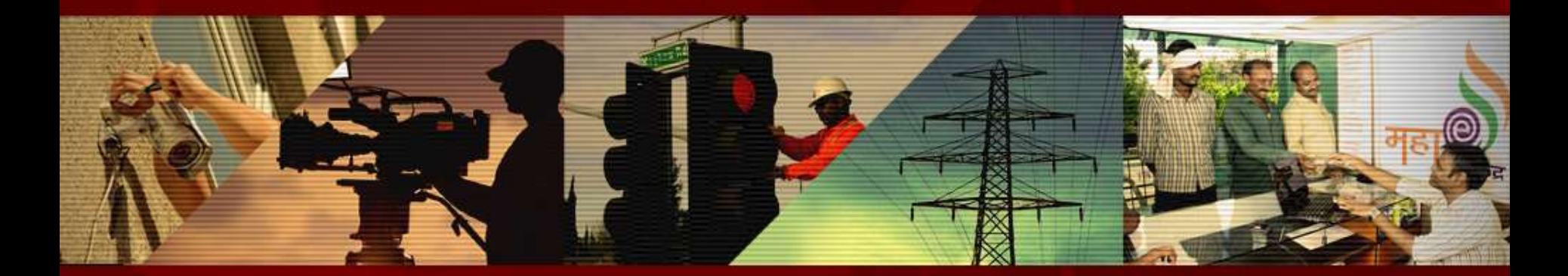

Copyright © 2016 CMS Computers. All Rights Reserved.

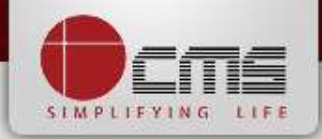

#### Application URL : <http://tnesevai.tn.gov.in/>

Enter Username, Password and valid Captcha and then click on "*Login"* button

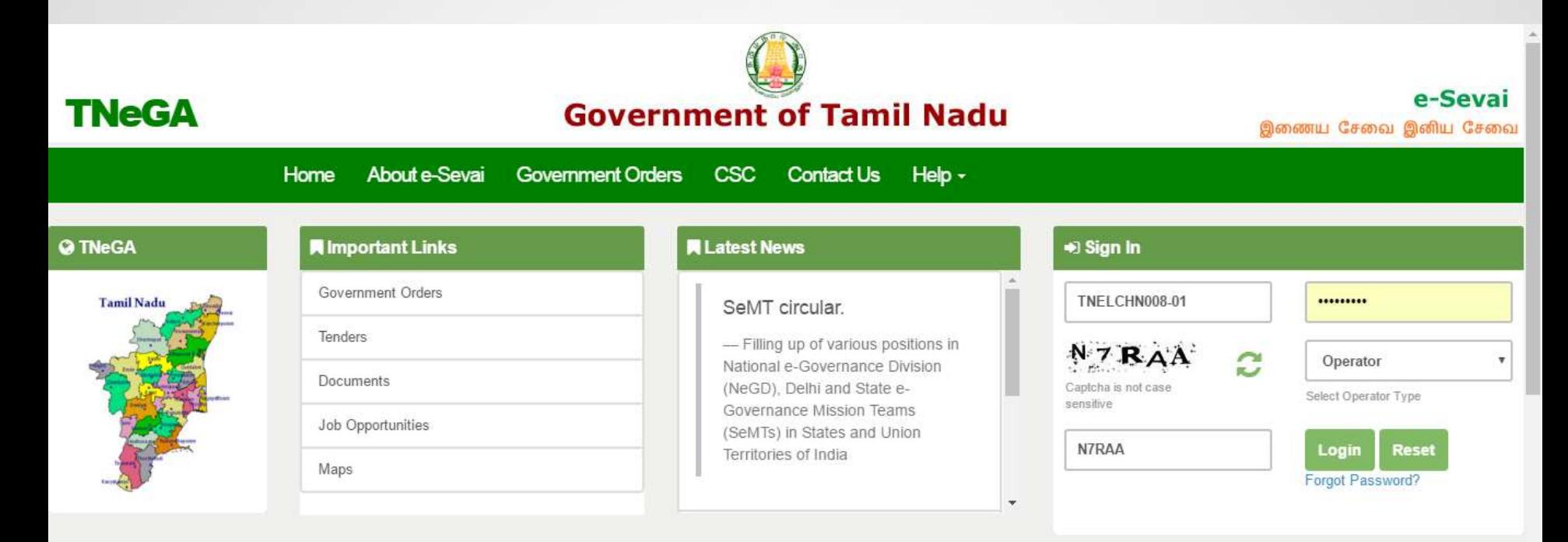

# **All Government Services!**

Now available 92 services including licenses and Certificates..Soon all

Government services, bill payment services will be available

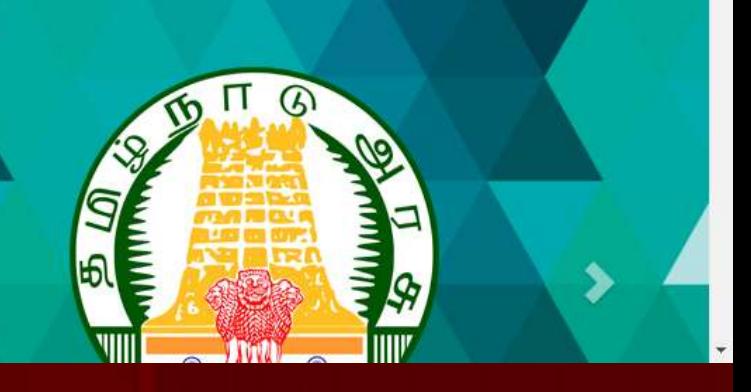

# **SIMPLIFYING**

#### Home page looks as below, click on "*Services*" menu

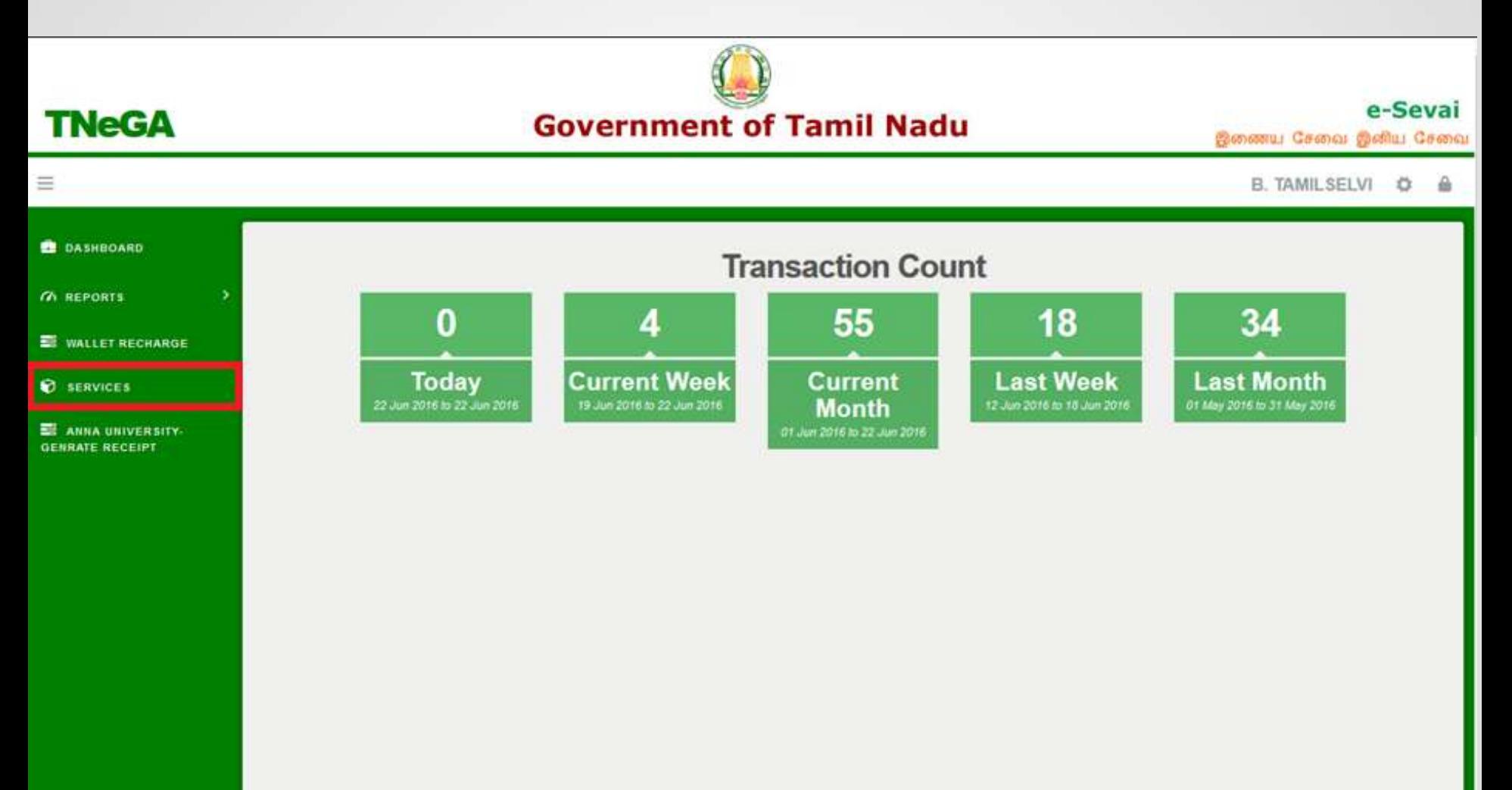

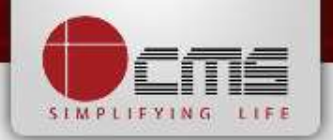

Click on "*Commissionerate of Municipal Administration*" from Department wise list

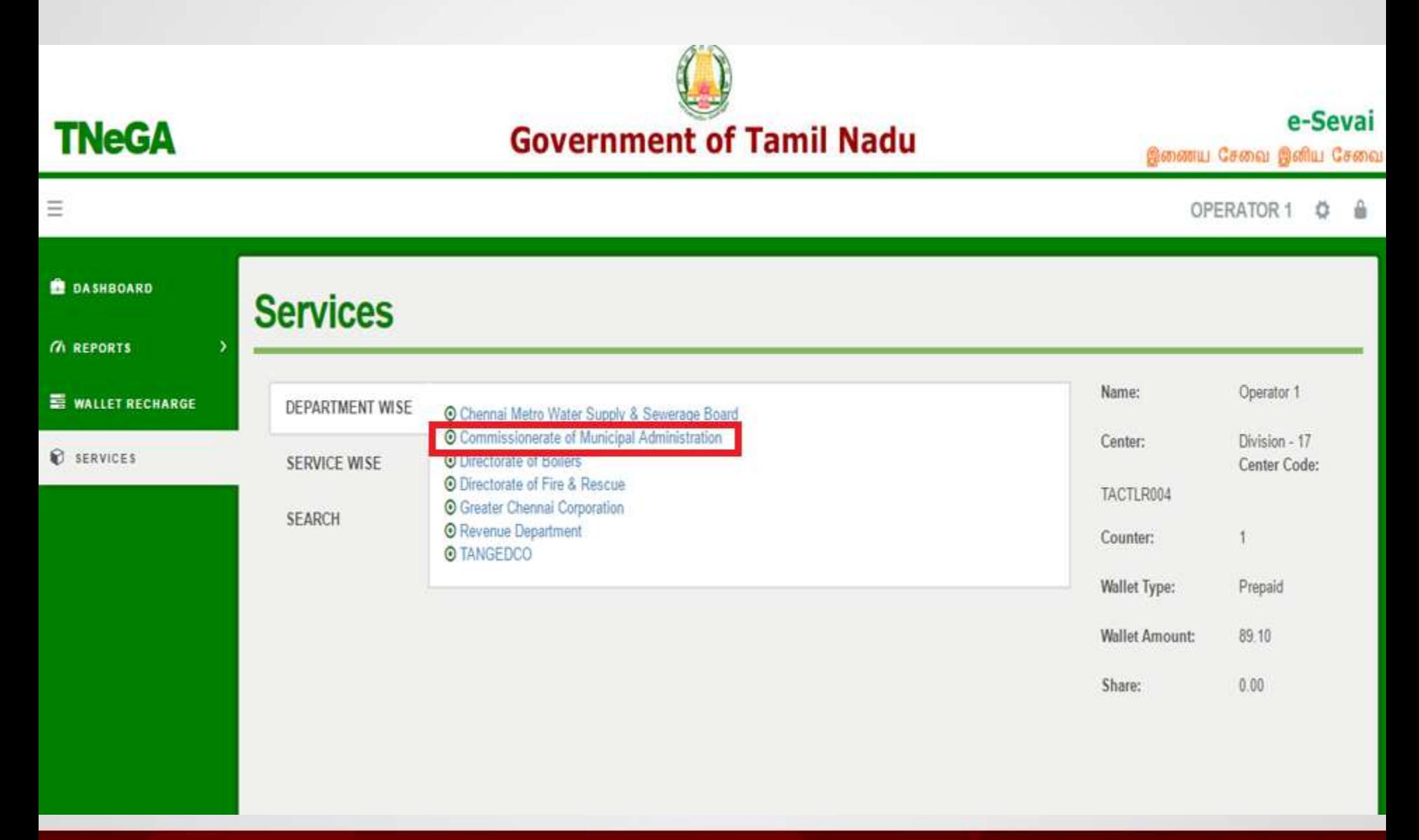

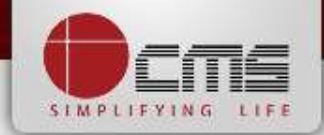

Click on the service "*Collection of Underground Drainage Charges*".

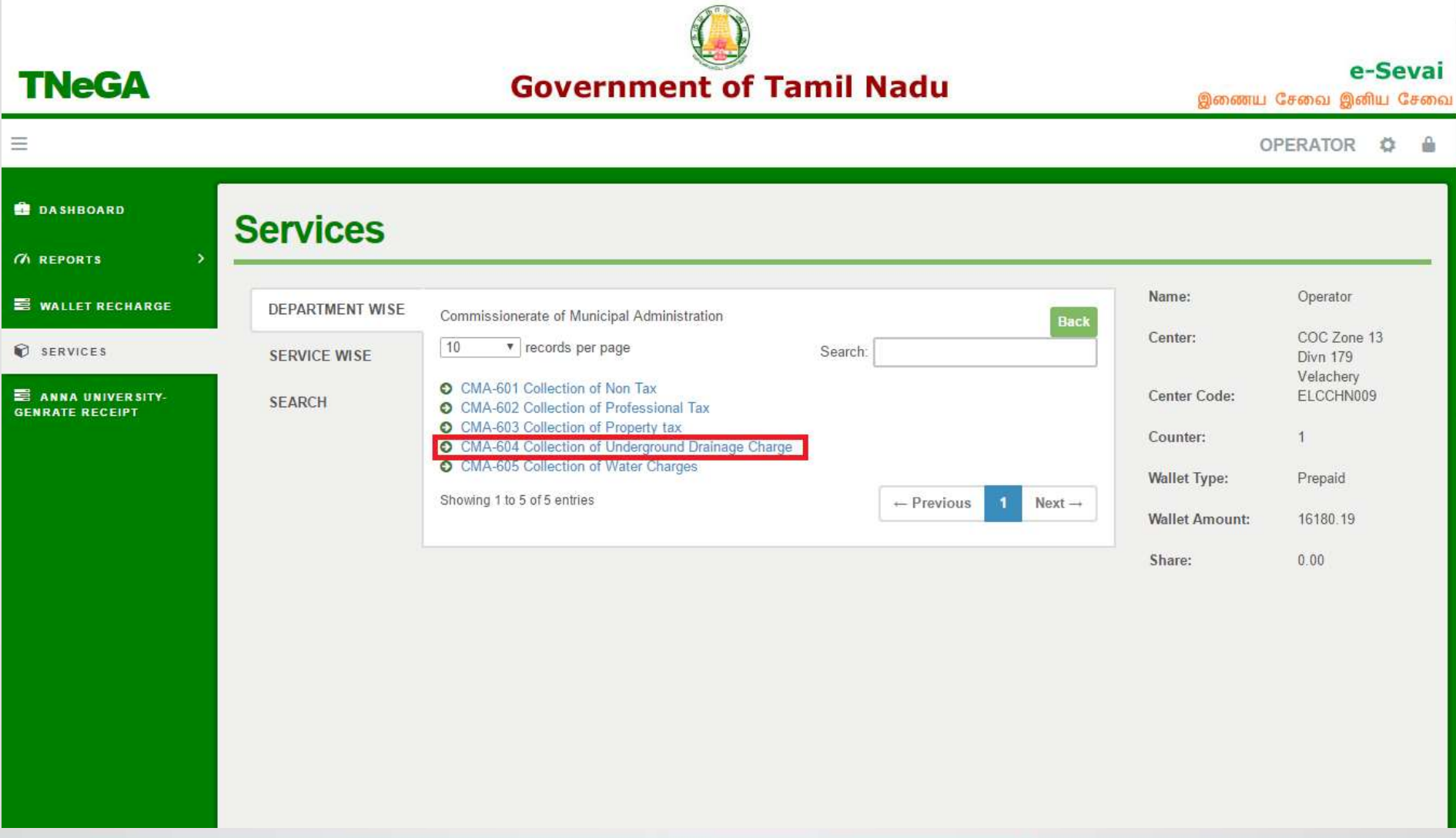

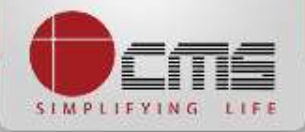

Click on the "*Proceed*" button to continue to next level.

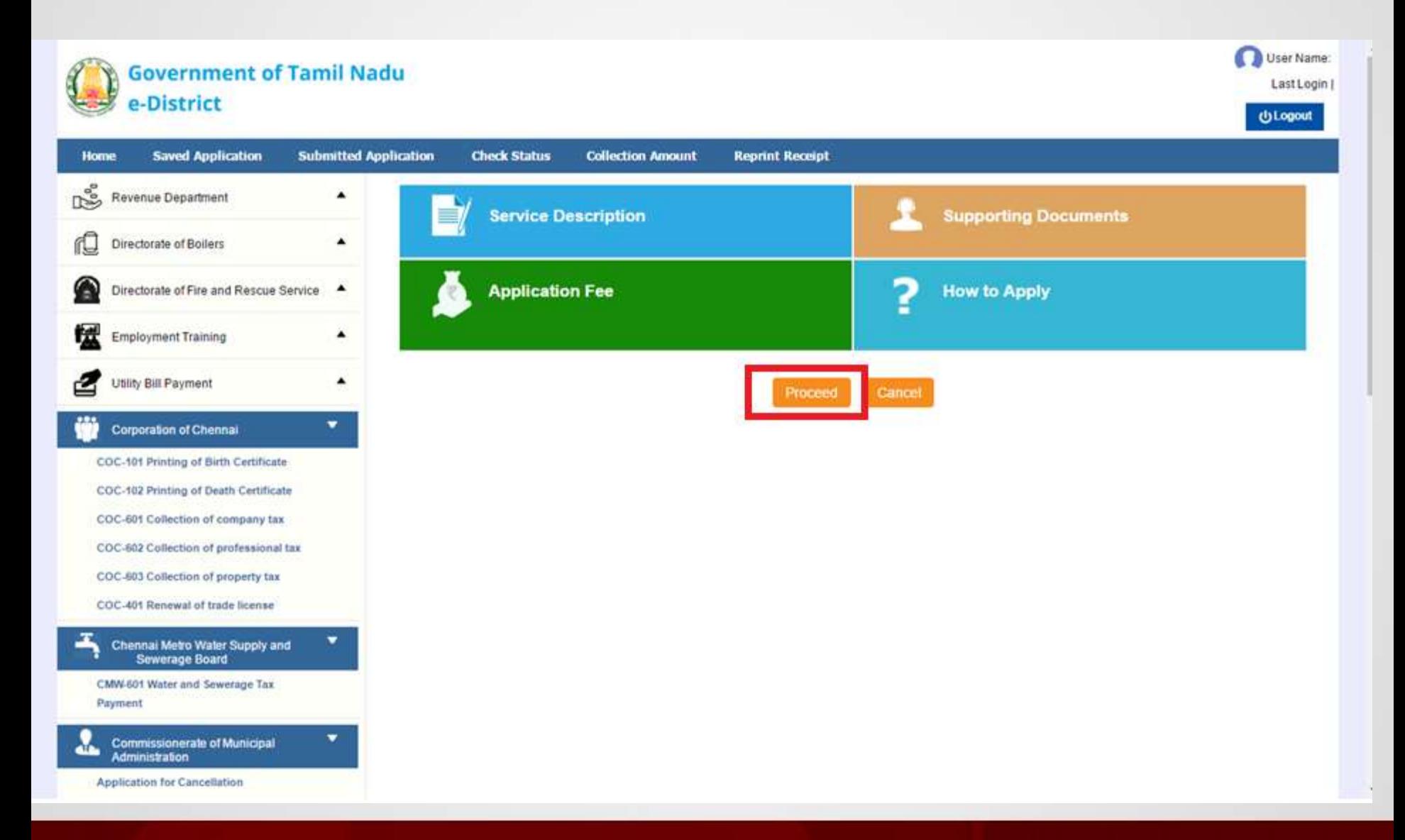

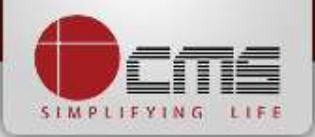

User Name:UCSC-01

 $\overline{\mathbf{v}}$ 

Last Login | 22-06-2016 14:13:03

## Enter either New Connection Number or Old Connection Number and then click

on "*Search*" Button.

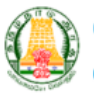

Œ

**Administration** 

#### **Government of Tamil Nadu** e-District

**Saved Application Submitted Application Check Status Collection Amount Reprint Receipt Home Collection of Underground Drainage Charge** ř  $\blacktriangle$ **Revenue Department**  $\blacktriangle$ r∟ Directorate of Boilers Connection No. \* Old Connection No. \* 007/031/00046 **ULB Code SELECT** . G Directorate of Fire and Rescue Service  $\blacktriangle$ Clear  $\blacktriangle$ Search **Employment Training Utility Bill Payment**  $\blacktriangle$  $\overline{\mathbf{v}}$ **Corporation of Chennai COC-101 Printing of Birth Certificate COC-102 Printing of Death Certificate** COC-601 Collection of company tax COC-602 Collection of professional tax COC-603 Collection of property tax **COC-401 Renewal of trade license** Chennai Metro Water Supply and **Sewerage Board** CMW-601 Water and Sewerage Tax Payment ▼ **Commissionerate of Municipal** 

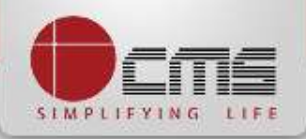

Basic details and demands will be loaded as below for the requested "*Connection* 

*Number*" and verify the details with consumer.

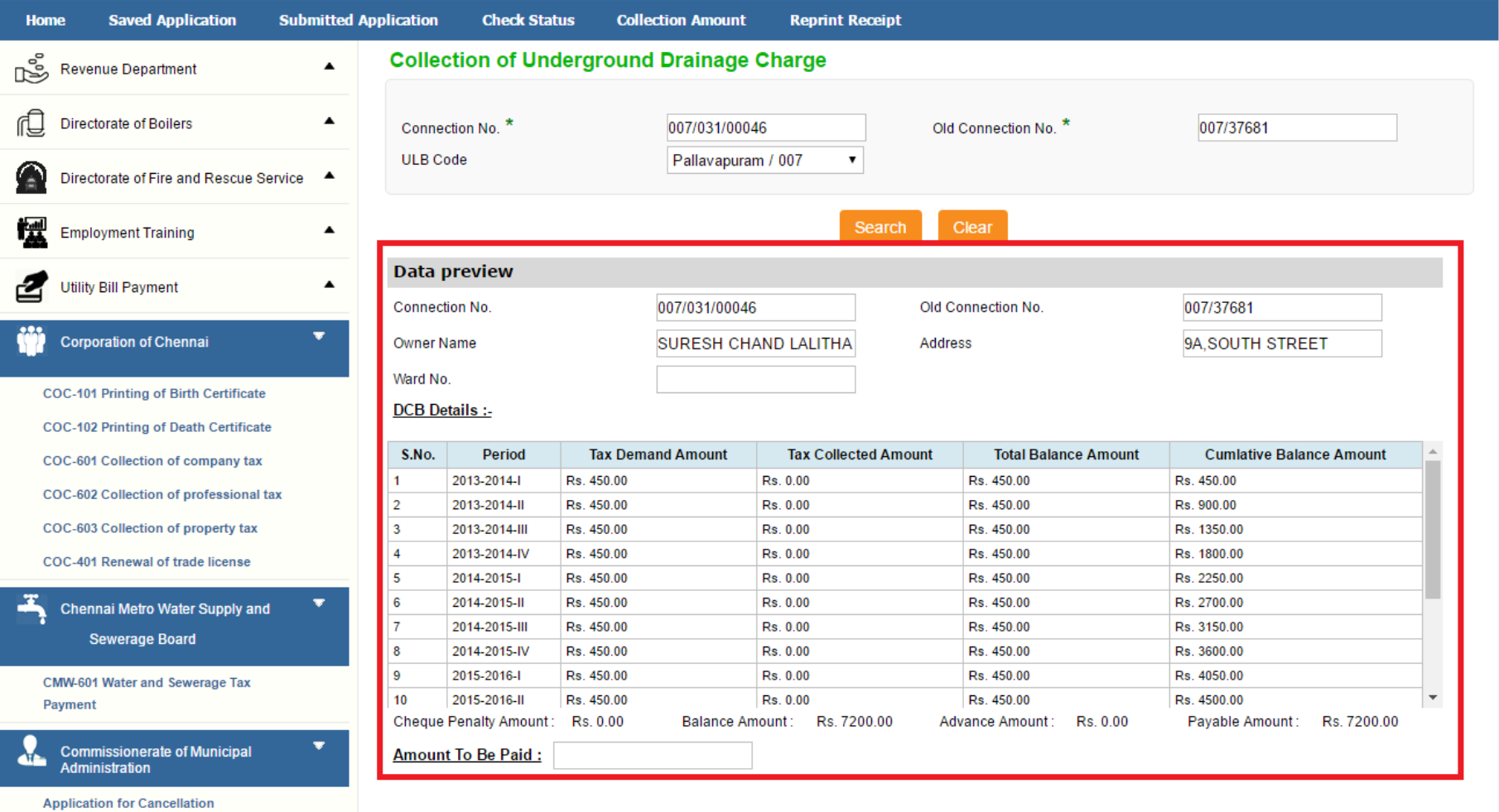

Make Payment | Cancel

**CMA-602 Collection of Professional Tax** 

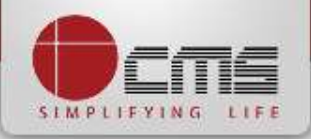

### Enter the amount to which consumer wants to pay and then click on the "*Make Payment*" button

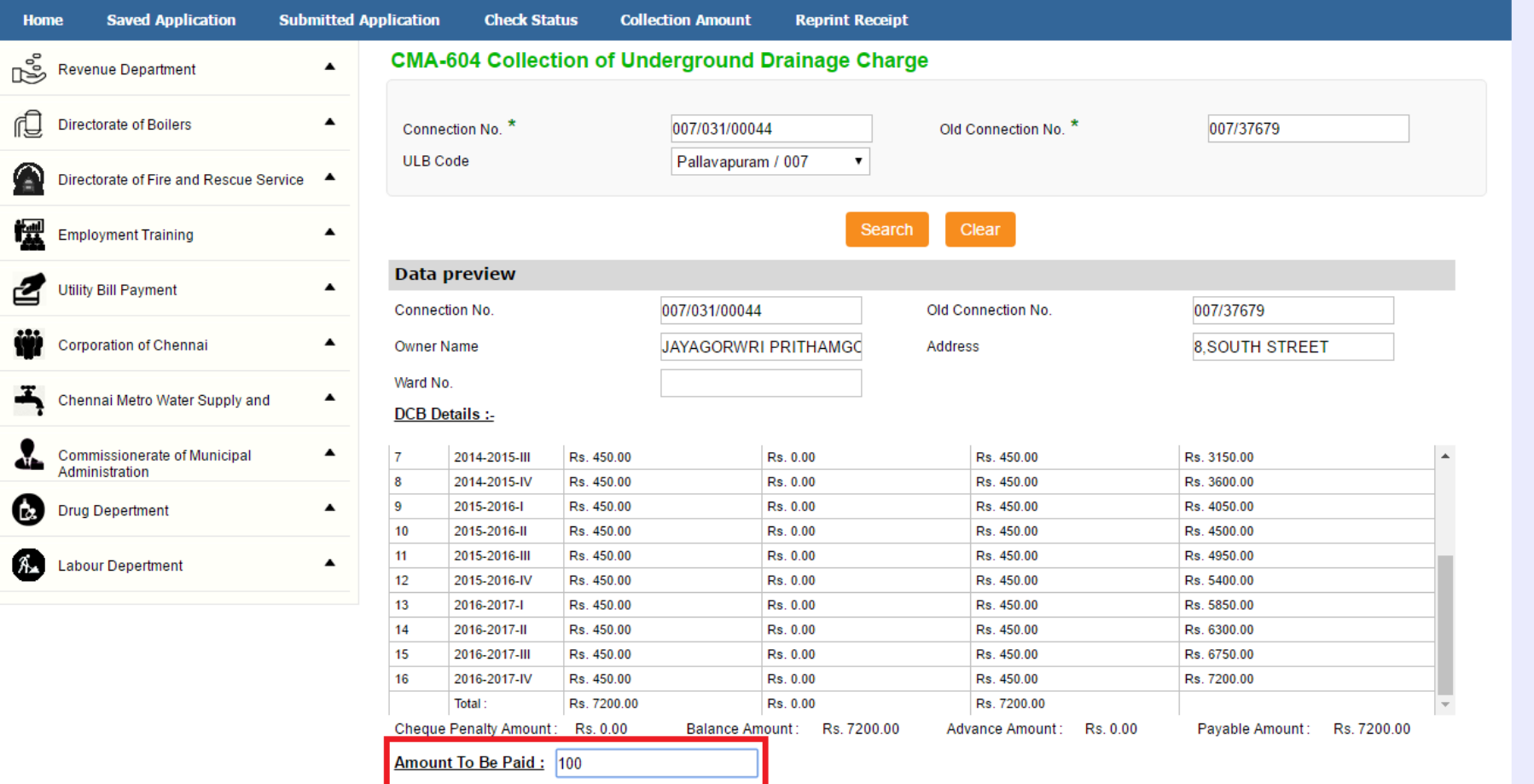

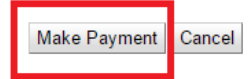

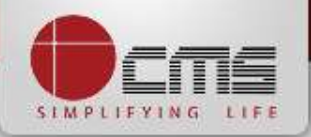

## After Making Payment, Click on the "*Get Receipt*" button to download the receipt

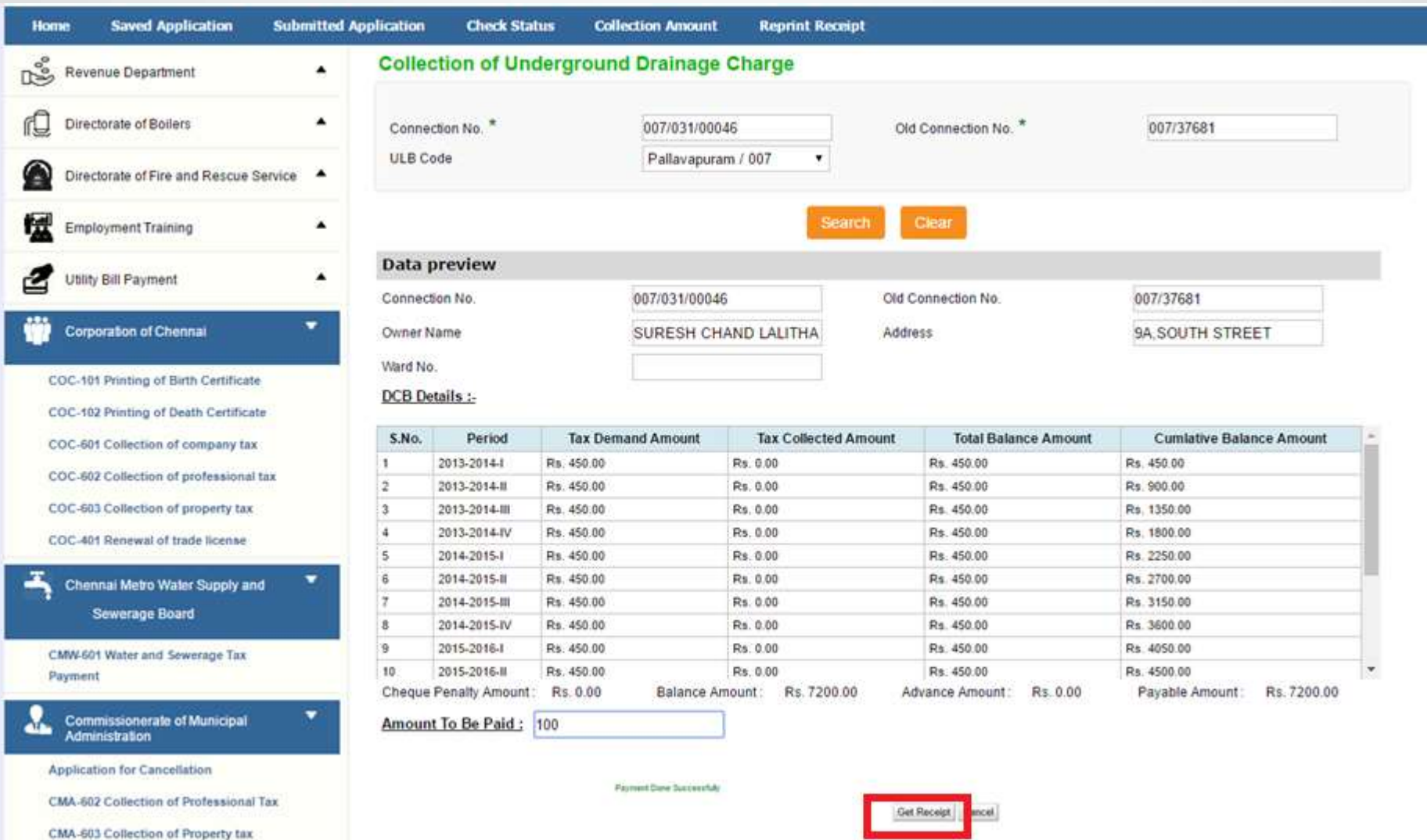

#### Sample Receipt is as below

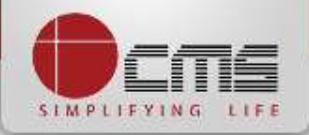

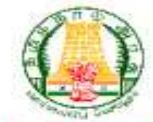

#### தமிழ்நாடு அரசு / Government of Tamil Nadu

இ-சேவை மையம் / e-Sevai Centre

#### **『呼動 / RECEIPT**

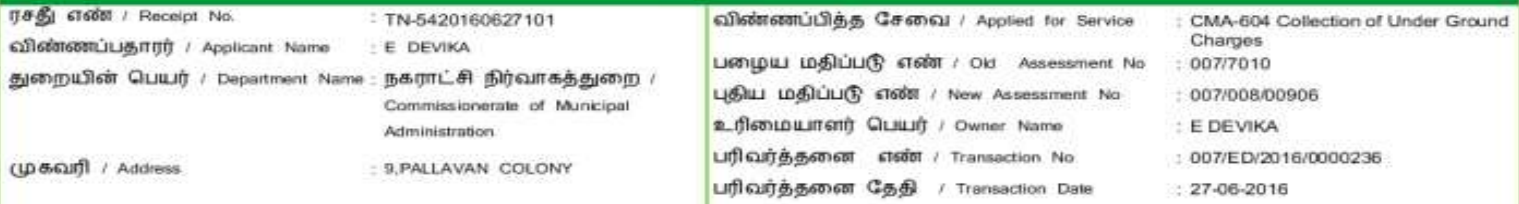

#### பணம் செலுத்திய விவரம் / Payment Details

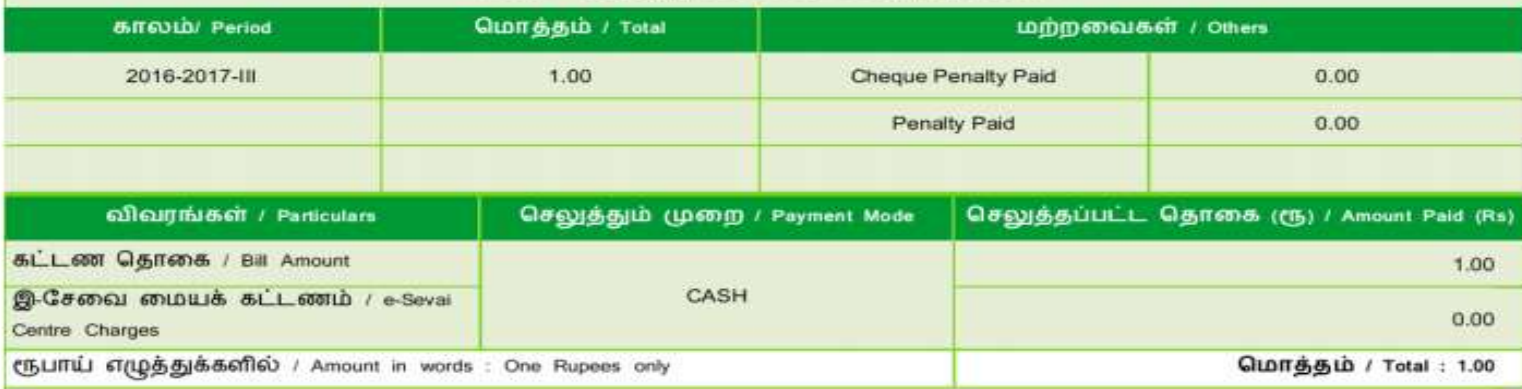

மையப் பெயர் & குறியட்டு எண் / Centre Code & Type : 01 - 01

கையொப்பம் / Signature of the Centre Operator

மேலே குறிப்பிட்டுள்ள அனைத்து விவரங்களையும் சரி பார்த்து கொள்ள பின்வரும் இணையதளத்தில் பார்க்கவும் 110.172.171.189/tneda/VerifyCers.xttml / Kindly check correctness of all the details furnished above with the folknwing URL 110.122.171.189/tneda/VerifyCertl. artitrad.

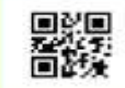

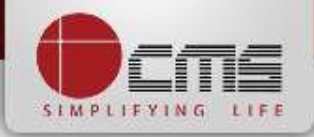

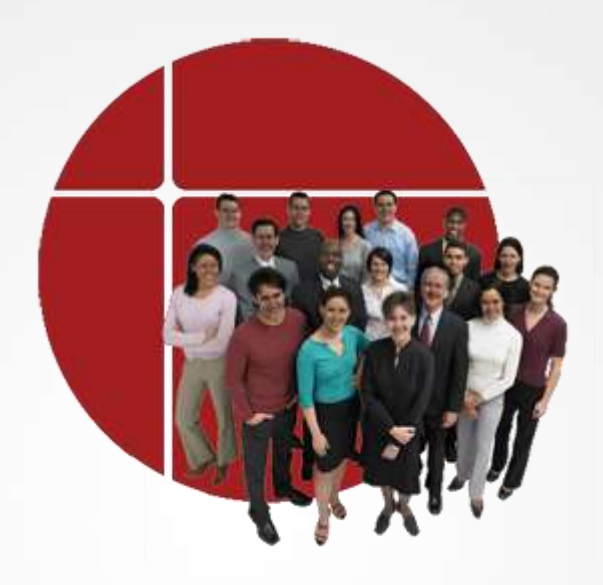

# **Thank You**

www.cms.co.in